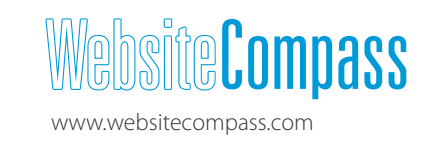

# Pulling the Plug: How to Delete Social Media Accounts

There are as many reasons to discontinue using social media as there are to use it. Maybe you've stopped visiting a site, find it too distracting, or are just plain bored. No matter the cause, most social media sites make it easy to delete your account. Here's how to do it with Facebook, Twitter, and Pinterest.

#### **Facebook**

Facebook gives you two options for opting out: deactivating and deleting. Deactivating your account means everything you've posted gets taken down but your information is held by Facebook in case you want to return. To deactivate, follow these steps:

- **1.** From your Home page, click Settings (the gear icon in the upper-right corner).
- **2.** Choose Account Settings.
- **3.** In the left column, select Security.
- **4.** At the bottom of the list, click Deactivate your account.
- **5.** Facebook then asks if you're sure you want to deactivate and your reason for leaving. Select the appropriate choice and click Confirm.

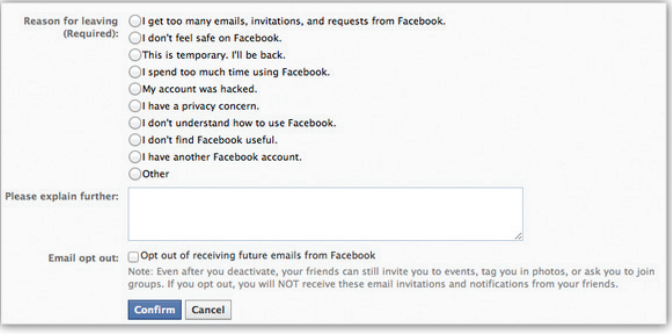

To completely delete your Facebook account, visit this page and follow the instructions from there: https://www.facebook.com/help/delete\_ account. Prior to deleting your account, you may want to download your content. To do so, follow steps 1 and 2 above, and then the following:

- **1.** In the left column, select General.
- **2.** At the bottom of the list, click Download a copy.
- **3.** You will then be guided through the remaining steps.

### **Twitter**

To deactivate your Twitter account, follow these steps:

- **1.** From your Home Page, click the gear icon in the upper-right corner.
- **2.** Select Settings.
- **3.** Scroll down to the bottom of the page and click Deactivate my account.

**4.** The next page will be a confirmation page. To confirm, click the Deactivate button.

If you happen to have "deactivator's remorse," you can reactivate your Twitter account within 30 days.

#### Is this goodbye?

Are you sure you don't want to reconsider? Was it something we said? Tell us.

Before you deactivate @dtnick, know this:

- . We will only retain your user data for 30 days and then it will be permanently deleted. You can reactivate your account at any point within 30 days of deactivation by logging back in.
- You don't need to deactivate your account to change your username or Twitter URL. You can change it on the settings page. All @replies and followers will remain unchanged.
- . If you want to use this account's username or email address on another Twitter account, change it before you deactivate. Until the user data is permanently deleted, that information won't be available for use.
- . Your account should be removed from Twitter within a few minutes, but some content may be viewable on twitter.com for a few days after deactivation.
- . We have no control over content indexed by search engines like Google.

**Deactivate @dtnick** Cancel

## **Pinterest**

Pinterest allows you to deactivate your account, rather than completely delete it. This means your profile and pins will be deleted but your account will still exist. To deactivate, follow these steps:

- **1.** Log in to the Pinterest website (you won't be able to deactivate from the app).
- **2.** Click your username in the upper-right corner.
- **3.** Select Settings.
- **4.** Scroll to the bottom of the page and click Deactivate Account.
- **5.** You will see an option to deactivate or cancel. To deactivate, click Deactivate Now.

Pinterest will preserve your username and password so if you want to start pinning again, you can just log in.

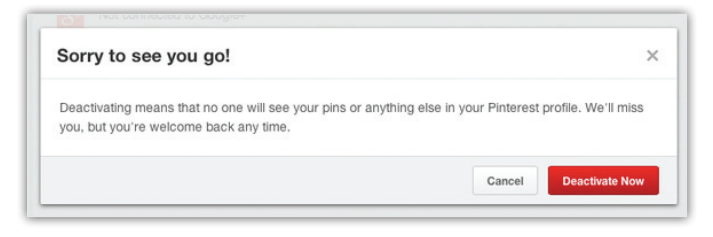